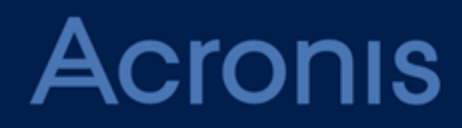

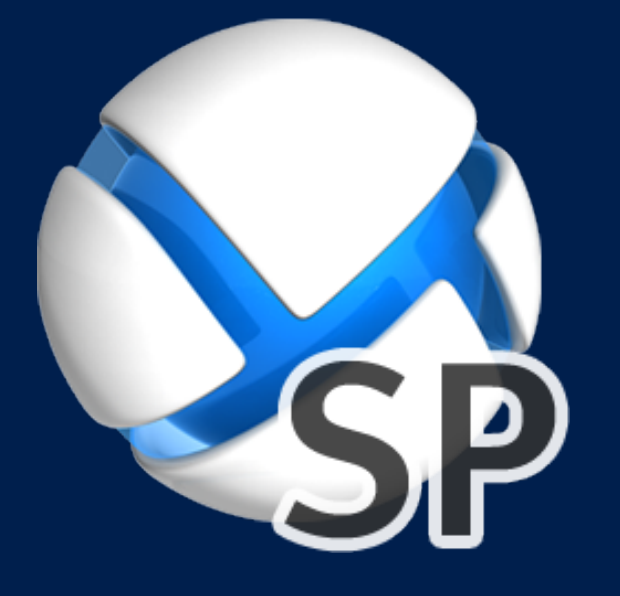

# **Acronis SharePoint Explorer**

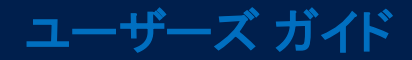

# 目次

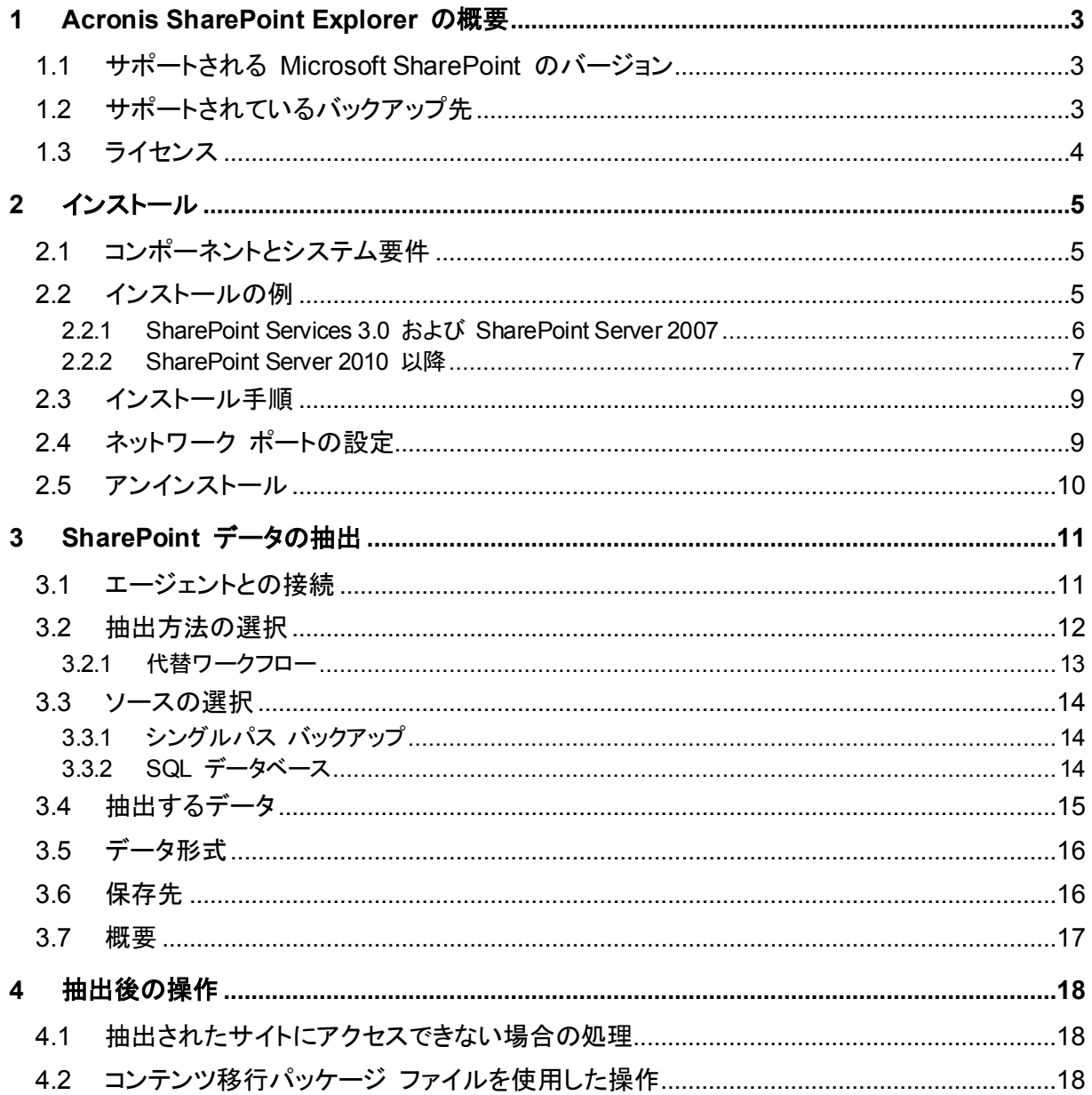

在意 お住まいの地域によっては Acronis Cloud Backup を使用できない場合があります。詳細について は、「http://www.acronis.co.jp/my/cloud-backup/corporate」を参照してください。

# <span id="page-2-0"></span>1 Acronis SharePoint Explorer の概要

Acronis SharePoint Explorer は、シングルパス バックアップまたは Microsoft SQL データベー スから Microsoft SharePoint データを展開するためのツールです。

シングルパス バックアップは、ディスクやボリューム全体を復元せずに、バックアップされたアプリケーション データの参照や復元を可能にする、アプリケーション対応ディスクバックアップを作成します。

Acronis Backup エージェント for SQL を使用して SharePoint データベース サーバーを保護す る場合、Acronis SharePoint Explorer を利用すると、このエージェントにより作成されたシングル パス バックアップからドキュメントやその他の SharePoint アイテムを抽出できます。Acronis SharePoint Explorer はエージェントと連携し、バックアップされているデータベースを実行中の Microsoft SQL Server インスタンスに一時的にマウントします。データベースがマウントされると、 稼働中の SharePoint ファームにデータをインポートしたり、ファイル システムのフォルダに保存し たりできます。

ディスク レベルで(Acronis Backup エージェント for Windows を使用して)SharePoint データ ベース サーバーをバックアップする場合、またはサードパーティ ソフトウェアを使用してデータベー スをバックアップする場合、データベースはファイルのセットとして復元してから、Acronis SharePoint Explorer を適用して、必要なデータを展開できます。必要なのは、**.mdf**、**.ldf**、および (オプションで)**.ndf** ファイルの一貫性のあるセットと、稼働中の Microsoft SharePoint ファームの みです。

# <span id="page-2-1"></span>1.1 サポートされる Microsoft SharePoint のバージョン

Acronis SharePoint Explorer は、次の Microsoft SharePoint のバージョンをサポートします。

- Microsoft Windows SharePoint Services 3.0 SP2<sup>\*</sup>
- **Microsoft Office SharePoint Server 2007 SP2\***
- **Microsoft SharePoint Foundation 2010 SP1**
- Microsoft SharePoint Server 2010 SP1
- Microsoft SharePoint 2013

\*これらの Microsoft SharePoint のバージョンでは、データベースからの抽出のみがサポートされています。 これらのバージョンと一緒に Acronis SharePoint Explorer を使用するには、データベースを接続する SharePoint 復元ファームが必要です。

データの抽出元のシングル パス バックアップまたはデータベースは、Acronis SharePoint Explorer がインストールされている場所と同じ SharePoint バージョンのものである必要がありま す。

# <span id="page-2-2"></span>1.2 サポートされているバックアップ先

次のロケーションでは SharePoint データを直接シングルパス バックアップから抽出できます。

■ Acronis SharePoint Explorer コンソール(CD を除く)が実行されているコンピュータのローカ ル フォルダ。

■ ネットワーク共有フォルダ。個人用格納域および管理対象外の集中管理用格納域を含みます。 これらの格納域へのアクセスは通常のネットワーク共有と同様です。

SharePoint データを管理対象の格納域、Acronis セキュア ゾーン、など上記以外のロケーション にあるシングルパス バックアップから抽出する場合は、追加の手順が必要になります。その方法に ついては「抽出方法の選択 『[12](#page-11-0)ページ』」でご確認ください。

# <span id="page-3-0"></span>1.3 ライセンス

Acronis SharePoint Explorer をインストールするには、次のいずれかのプロダクト キーが必要で す。

- **Acronis Backup Advanced for SharePoint**
- **EXEC** Acronis Backup for Windows Server Essentials
- **E** Acronis Backup Advanced for VMware / Hyper-V / RHEV / Citrix XenServer / Oracle VM
- Acronis Backup Advanced Universal License

# <span id="page-4-0"></span>2 インストール

# <span id="page-4-1"></span>2.1 コンポーネントとシステム要件

Acronis SharePoint Explorer を使用するには、稼働中の Microsoft SharePoint ファームが必要 です。

Acronis SharePoint Explorer は、エージェントとコンソールで構成されます。次に、これらのコン ポーネントのシステム要件について説明します。詳細については、「インストールの例 『[5](#page-4-2)ページ』」 をご参照ください。

### **Acronis SharePoint Explorer** エージェント

エージェントは、64 ビットの Windows と Microsoft SharePoint フロントエンド サーバーが実行 されているコンピュータにインストールする必要があります。エージェントはサービスとして実行され、 コンソールから Microsoft SharePoint ファームにアクセスする機能を提供します。

Microsoft Windows SharePoint Services 3.0 または Microsoft Office SharePoint Server 2007 を使用する場合は、エージェントを SharePoint 復元ファームにインストールします。復元ファーム の詳細な作成方法については、次の Microsoft サポート技術情報の記事 (http://technet.microsoft.com/en-us/library/dd180789.aspx)(英語)を参照してください。

### **Acronis SharePoint Explorer** コンソール

このコンソールは、Windows XP 以降を実行している 32 ビットまたは 64 ビットのコンピュータに インストールすることができます。

また、このコンソールはそれ自体のインストール中に(インターネット接続が可能な場合)自動的にイ ンストールされる Microsoft .NET Framework を使用します。インターネット接続が不可能な場合 は、コンソールのインストールの前または後に .NET Framework を手動でインストールしてくださ い。

Acronis SharePoint Explorer を最も効果的に使用するには、Microsoft SQL Server が実行され ているコンピュータにコンソールをインストールします。コンソールは、Microsoft SQL Server を使 用してデータベースをインスタンスに接続します。

シングル パス バックアップからデータを抽出するには、コンソールと同じコンピュータに Acronis Backup エージェント for SQL と Acronis Backup コマンドライン ツールもインストールされてい る必要があります。

### <span id="page-4-2"></span>2.2 インストールの例

インストールの設定は、使用する Microsoft SharePoint のバージョンによって異なります。

### <span id="page-5-0"></span>2.2.1 SharePoint Services 3.0 および SharePoint Server 2007

これらのバージョンの SharePoint と共に Acronis SharePoint Explorer を使用するには、空の ウェブ アプリケーションを少なくとも 1 つ含む SharePoint 復元ファームが必要です。エージェント は復元ファームにインストールする必要があります。

次の例では、Acronis SharePoint Explorer コンポーネントを斜体で示します。

どちらの構成でも、ネットワーク上で使用可能な SQL Server インスタンスに接続されている Microsoft SQL データベースから SharePoint データを抽出することができます。データベースが シングルパス バックアップにある場合、Acronis Backup エージェント for SQL を使用し、最初に データベースを SQL サーバー インスタンスにマウントする必要があります。

唯一の違いは接続されていないデータベースの処理です。

例 **1:** 一般的な構成

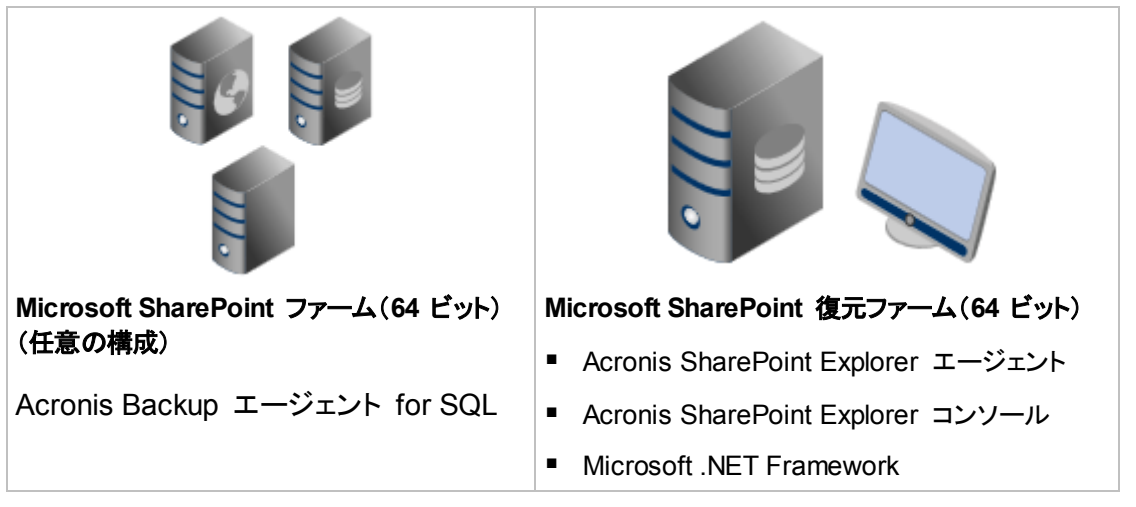

データベースが接続されていない場合、Acronis SharePoint Explorer によって、復元ファーム上で 実行されている SQL Server インスタンスにデータベースが接続されます。

例 **2:** リモート コンソール

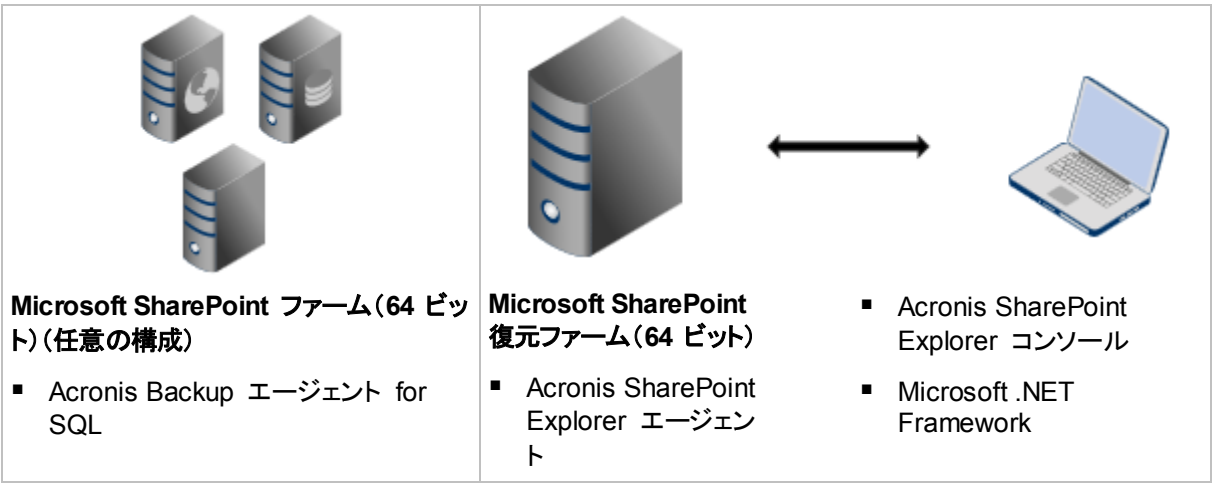

データベースが接続されていない場合は、まずネットワーク上で使用可能な SQL Server インスタ ンスに手動で接続する必要があります。

復元ファームの詳細な作成方法については、次の Microsoft サポート技術情報の記事 (http://technet.microsoft.com/en-us/library/dd180789.aspx)(英語)を参照してください。

空のウェブ アプリケーションの詳細な作成方法については、次の Microsoft サポート技術情報の 記事(http://technet.microsoft.com/en-us/library/cc261875.aspx)(英語)を参照してください。

### <span id="page-6-0"></span>2.2.2 SharePoint Server 2010 以降

次の例では、Acronis SharePoint Explorer コンポーネントを示します。

### 一般的なインストール**:** 完全な機能を有効にする

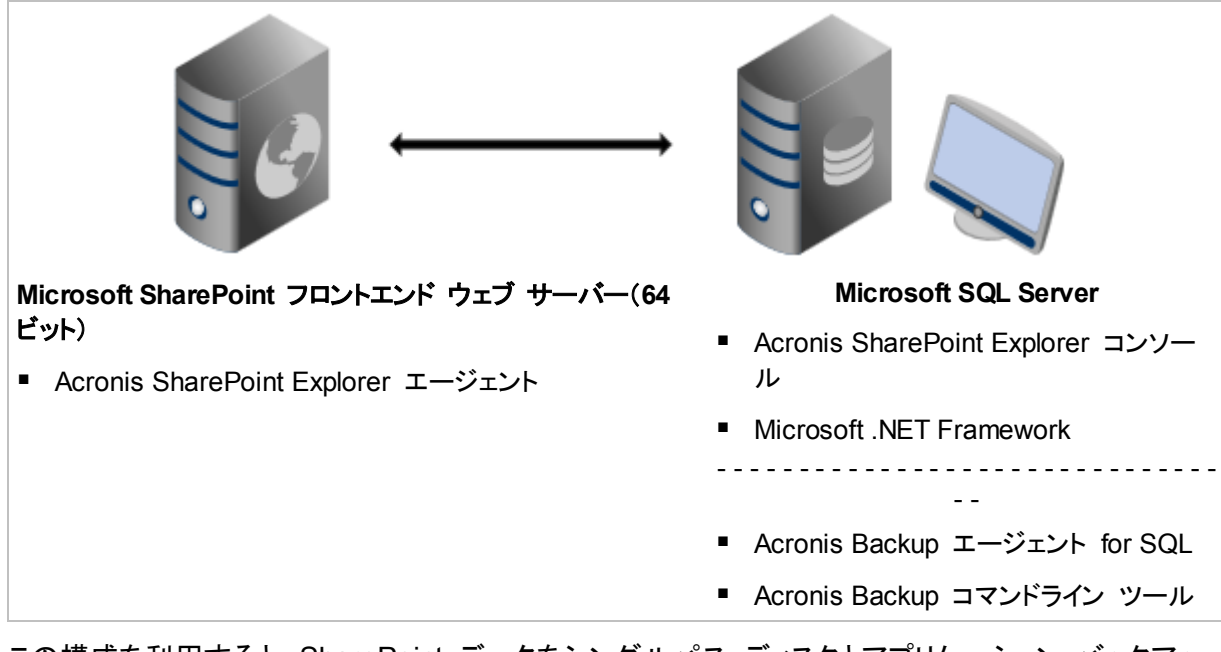

この構成を利用すると、SharePoint データをシングルパス ディスクとアプリケーション バックアッ プから抽出するか、SQL データベースから抽出できます。点線の下に表示してある製品の 1 つが インストールされていない場合、データを抽出できるのは SQL データベースからのみになります。

**1** 台のコンピュータのインストール**:** 完全な機能を有効にする

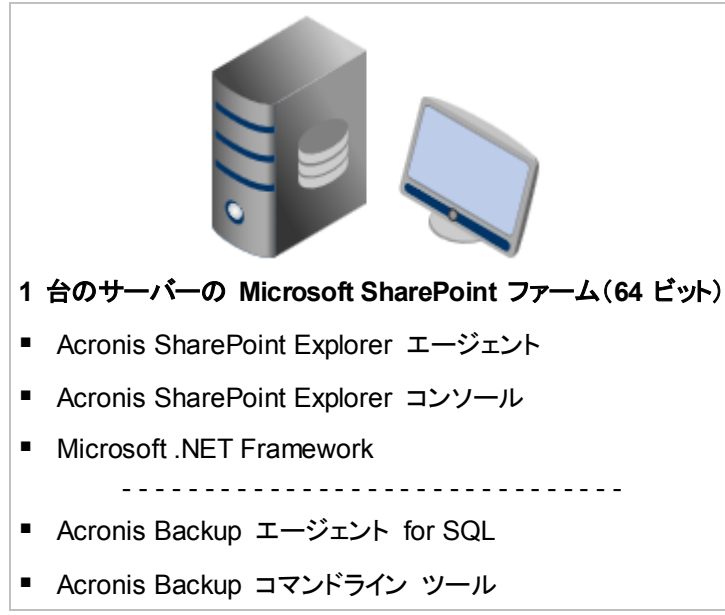

この構成は Small Business Server ソリューションに推奨されます。この構成を利用すると、 SharePoint データをシングルパス ディスクとアプリケーション バックアップから抽出するか、SQL データベースから抽出できます。点線の下に表示してある製品の 1 つがインストールされていない 場合、データを抽出できるのは SQL データベースからのみになります。

リモート **SQL Server** と共にインストールする場合**:** 制限された機能を有効にする

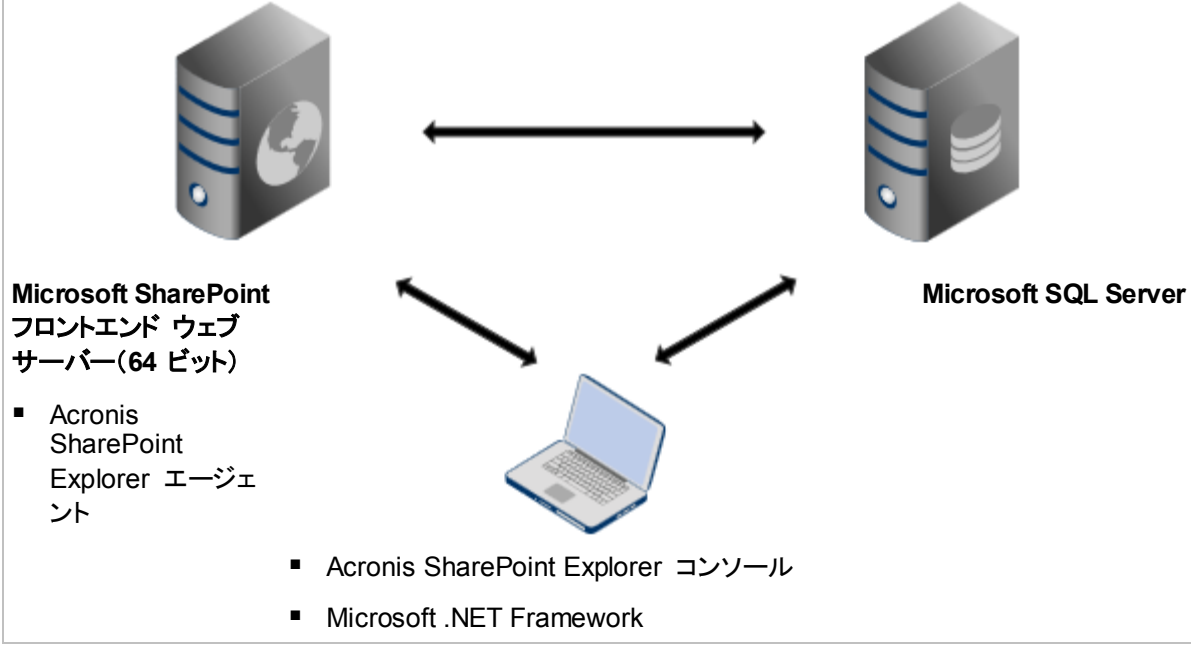

この構成では、ネットワーク上の任意の場所にある SQL Server インスタンスに接続された SQL データベースから SharePoint データを抽出することができます。ただし、その SQL Server デー タベースがコンソールと SharePoint ウェブ フロントエンドの両方からアクセスできる場合に限りま す。Microsoft SQL Server のないコンピュータにコンソールがインストールされている場合、シング ル パス バックアップからは抽出できません。

# <span id="page-8-0"></span>2.3 インストール手順

### **Acronis SharePoint Explorer** をインストールするには

- 1. 管理者としてログオンし、Acronis SharePoint Explorer セットアップ プログラムを起動します。
- 2. Acronis SharePoint Explorer 使用許諾契約の内容に同意します。
- 3. プロダクト キー 『[4](#page-3-0)ページ』を指定します。
- 4. インストールするコンポーネントを選択するか、インストールしないコンポーネントの選択を解除 します。必要に応じて、最適なインストール設定を選択してください。詳細については、製品のイ ンストールに関する図、または「インストールの例 『[5](#page-4-2)ページ』」をご参照ください。

(オプション)製品のインストール先フォルダを指定します。デフォルトのインストール フォルダは 64 ビットのコンピュータの場合は **%ProgramFiles(x86)%¥Acronis¥SharePoint Explorer** で、コンソールが 32 ビットのコンピュータにインストールされている場合 は **%ProgramFiles%¥Acronis¥SharePoint Explorer** です。

- 5. Acronis SharePoint Explorer エージェントをインストールするには、次の手順を実行します。
	- a. エージェント サービスを実行するアカウントを指定します。次のから選択できます。
		- 新しいアカウントを作成する

新しいアカウント、**ASPE Agent User** が作成され、ローカルの **Administrators** グ ループに追加されます。

既存のアカウントを使用する

ローカルの **Administrators** グループのメンバになっているアカウントのユーザー名と パスワードを指定します。

**[**サービスとしてログオン**]** ユーザー権限がいずれかのアカウントに割り当てられます。コン ピュータがアクティブ ディレクトリ ドメインに含まれている場合は、ドメインのセキュリティ ポリシーでアカウントがこのユーザー権限を持つことが許可されていることを確認します。

b. エージェントは、デフォルトでコンソールとの通信に TCP ポート 9879 を使用します。別の プログラムが既にこのポートを使用している場合は、エージェントが着信接続をリスンする ポートとして異なるポートを指定するように要求されます。 詳細**:**エージェントがデフォルト以外のポートをリスンするように設定されている場合は、コン

ソールをエージェントに接続するときに <サーバー名>:<ポート> の形式でサーバーを指定 する必要があります。

<span id="page-8-1"></span>6. **[**インストール**]** をクリックすると、インストールが開始します。

# 2.4 ネットワーク ポートの設定

Acronis SharePoint Explorer エージェントがリスンするポートは、エージェントのインストール中に 定義されます。インストールが完了した後でこのポートを変更することができます。

### エージェントが使用するネットワーク ポートを変更するには

- 1. エージェントが実行されているコンピュータで、レジストリ キー **HKEY\_LOCAL\_MACHINE¥SOFTWARE¥Acronis¥ASPDE¥Agent** の **Port** 値でポート 番号を指定します。
- 2. Acronis SharePoint Explorer Agent サービスを再開します。サービス スナップインで、 **[Acronis SharePoint Explorer** サービス**]** を右クリックしてから、**[**再起動**]** をクリックします。

デフォルトのポートは TCP 9879 です。エージェントがデフォルト以外のポートをリスンするように 設定されている場合は、コンソールをエージェントに接続するときに <サーバー名>:<ポート> の形 式でサーバーを指定する必要があります。

# <span id="page-9-0"></span>2.5 アンインストール

**Acronis SharePoint Explorer** のコンポーネントをすべてアンインストールするには

- 1. **[**コントロール パネル**]** に移動し、**[**プログラムと機能**]**(または Windows XP では **[**プログラム の追加と削除**]**) を選択し、**[Acronis SharePoint Explorer]**、**[**アンインストール**]** の順に選択 します。
- 2. アンインストール処理が完了するまで待ちます。

**Acronis SharePoint Explorer** のコンポーネントを個別にアンインストールするには

- 1. **[**コントロール パネル**]** に移動し、**[**プログラムと機能**]**(または Windows XP では **[**プログラム の追加と削除**]**) を選択し、**[Acronis SharePoint Explorer]**、**[**変更**]** の順に選択します。
- 2. **[**変更**]** をクリックします。
- 3. アンインストールするコンポーネントの選択を解除します。
- 4. **[**変更**]** をクリックして、選択を確定します。
- 5. アンインストール処理が完了するまで待ちます。

# <span id="page-10-0"></span>3 SharePoint データの抽出

# <span id="page-10-1"></span>3.1 エージェントとの接続

### コンソールをエージェントに接続するには

- 1. 次のいずれかを実行します。
	- コンソールがインストールされたコンピュータのデスクトップで **[Acronis SharePoint Explorer** コンソール**]** をクリックします。
	- Acronis Backup 管理コンソールが同じコンピュータで実行されている場合は、[ツール] メ ニューの **[SharePoint** データの抽出**]** をクリックします。
- 2. 開かれたウィンドウで、Acronis SharePoint Explorer エージェントがインストールされている SharePoint ウェブ フロントエンド サーバーを指定します。

ヒント

- コンソールと SharePoint ウェブ フロントエンド サーバーの両方がアクティブ ディレクトリ に含まれている場合は、サーバーの完全修飾ドメイン名がこのボックスに自動的に入力さ れます。この設定を変更しないことをお勧めします。
- 特にサーバーに複数のネットワーク アダプタが取付けられている場合は、サーバーの IP アドレスではなくサーバー名を指定することをお勧めします。
- インストール中に、デフォルト以外の TCP ポートでリスンするようにエージェントを設定した 場合は、<サーバー名>:<ポート> または <サーバー IP>:<ポート> の形式でサーバーを 指定してください。たとえば、**SharePointWFE:5555** または **192.168.1.1:5555** のように 指定します。
- 3. SharePoint ファームの管理者の資格情報を入力します。認証が必要な場合は、常にこれらの 資格情報がデフォルトで入力されます。

ヒント

■ アクティブ ディレクトリ ユーザー アカウントの資格情報は DOMAIN¥Username の形式 で指定します。

### **SharePoint** ファームの管理者のアカウントの要件

SharePoint ファーム管理者のアカウントには次の役割を割り当てる必要があります。

- ファームによって使用されるすべての SQL Server インスタンスのサーバーの役割 **dbcreator** および **securityadmin**。
- **SharePoint\_AdminContent** および **SharePoint\_Config** データベースに対する役割 **db\_owner**。

ファームを作成した管理者には常にこれらの役割が割り当てられます。他の管理者アカウントには これらの役割が割り当てられないことがあります。

ファーム管理者アカウントには、次の役割を割り当てることもお勧めします。

- ファームのすべてのコンテンツ データベースに対する役割 db\_owner。
- コンソールのローカルの SQL Server インスタンスでの役割 sysadmin。

データベースからデータを抽出するには、役割 **db\_owner** が必要です(シングルパス バックアッ プ内にあるデータベースの場合も同様です)。未接続のデータベース ファイルはローカル SQL Server インスタンスに接続されるので、これらのファイルからデータを抽出するには、役割 **sysadmin** が必要です。この場合、役割 **db\_owner** は必要ありません。

ファーム管理者アカウントにこれらの役割が割り当てられていない場合、Acronis SharePoint Explorer が SQL Server インスタンスに接続するたびに必要な役割が割り当てられているアカウ ントの資格情報を入力する必要があります。

### <span id="page-11-0"></span>3.2 抽出方法の選択

Acronis SharePoint Explorer を利用すると、シングルパス バックアップと Microsoft SQL データ ベースのいずれかから SharePoint データを抽出できます。

データの抽出元のシングル パス バックアップまたはデータベースは、Acronis SharePoint Explorer がインストールされている場所と同じ SharePoint バージョンのものである必要がありま す。

SQL データベースからデータを抽出する場合、「SQL データベース」 『[14](#page-13-2)ページ』に進みます。

シングルパス バックアップからデータを抽出する前に、次の検討事項を考慮してください。

- 1. シングルパス バックアップが **Acronis SharePoint Explorer** コンソールを実行しているコン ピュータのローカル フォルダ(光学ディスクを除く)またはネットワーク共有に保存されています か?
	- **[**はい] の場合、次の質問に進みます。
	- **[**いいえ**]** の場合、次のいずれかを実行できます。
		- 上記の場所の 1 つにバックアップをエクスポートし、次の質問に進みます。
		- シングルパス バックアップが Acronis セキュア ゾーン に保存されている場合、代替 ワークフロー 『[13](#page-12-0)ページ』を使用してデータを抽出できます。
		- 手順 5 に進みます。
- 2. **Microsoft SharePoint Server 2007** を使用していますか?あるいは、シングルパス バック アップはパスワードで保護されていますか?
	- いずれにも当てはまらない場合、次の質問に進みます。
	- 一方または両方に当てはまる場合、次のいずれかを実行できます。
		- 代替ワークフロー『[13](#page-12-0)ページ』を使用してデータを抽出します。(推奨)
		- – 手順 5 に進みます。
- 3. シングルパス バックアップは **Acronis Backup** によりカタログ作成されていますか?
	- **[**はい] の場合、次の質問に進みます。
	- **[**いいえ**]** の場合、次のいずれかを実行できます。
		- 代替ワークフロー 『[13](#page-12-0)ページ』を使用してデータを抽出します。(緊急の場合に推奨)
		- バックアップをカタログ作成し、次の質問に進みます。(カタログ化には時間がかかる場 合がありますが、Acronis SharePoint Explorer を頻繁に利用する予定であれば、非 常に役に立ちます。)
		- 手順 5 に進みます。
- 4. **Acronis SharePoint Explorer** コンソールが **Microsoft SQL Server**、**Acronis Backup Agent for SQL**、**Acronis Backup** コマンドライン ツールを実行しているコンピュータにインス トールされていますか?
	- **[**はい**]** の場合、主要ワークフロー 『[14](#page-13-1)ページ』を使用してデータを抽出します。
	- **[**いいえ**]** の場合、次のいずれかを実行できます。
		- 上記のソフトウェアを実行しているコンピュータにコンソールをインストールし、主要ワー クフロー 『[14](#page-13-1)ページ』を使用してデータを抽出します。(推奨)
		- 代替ワークフロー『[13](#page-12-0)ページ』を使用してデータを抽出します。
		- 手順 5 に進みます。
- 5. 必要なデータを含むデータベースを復元し、その **SQL** データベースから 『[14](#page-13-2)ページ』データを 抽出します。大規模なデータベースの場合、多くの時間とディスク領域が使われることがありま す。

### <span id="page-12-0"></span>3.2.1 代替ワークフロー

次のいずれかが当てはまる場合にこの抽出方法を利用することをお勧めします。

- Microsoft Office SharePoint Server 2007 または Microsoft Windows SharePoint Services 3.0 を使用しています。
- シングルパス バックアップが暗号化されているか、パスワードで保護されています。

いずれの場合でも、最初に必要なデータベースをマウントし、Acronis SharePoint Explorer を使用 する必要があります。

### シングルパス バックアップから **SharePoint** データを抽出するには、次の操作を実行しま す。

- 1. エージェント for SQL がインストールされているコンピュータに Acronis Backup 管理コンソー ルを接続します。
- 2. **[**アクション**]** メニューで **[SQL** データベースをイメージからマウントする**]** をクリックします。
- 3. **[**データの選択**]** をクリックし、バックアップおよびマウントする必要があるデータベースを選択し ます。
- 4. バックアップから元のパスを取得することで、Acronis Backup は選択したデータベースの復元 先インスタンスの指定を試行します。元のインスタンスが見つからない場合、または別のインス タンスにデータベースをマウントする場合は、手動で復元先インスタンスを指定します。 現在のアカウントが復元先の SQL Server インスタンスにアクセスするのに十分な権限を持っ ていない場合は、資格情報を指定するように求められます。
- 5. **[OK]** をクリックします。ソフトウェアによりデータベースがインスタンスにマウントされます。 詳細**:** マウントされたデータベースには「<元のデータベース名>-Mounted」という名前が設定 されます。この名前のデータベースが既に存在する場合は、マウントされたデータベースの名前 は「<元のデータベース名>-Mounted (<シーケンス番号>)」となります。
- 6. Microsoft SQL Server Management Studio を実行して、データベースがマウントされているイ ンスタンスに接続します。
- 7. データベースを読み取り/書き込み状態に設定します。
	- a. データベースを右クリックして、**[**プロパティ**]** をクリックします。**[**データベースのプロパティ**]** ダイアログ ボックスが開きます。
- b. **[**ページの選択**]** ペインで、**[**オプション**]** をクリックします。
- c. **[**データベース読み取り専用**]** オプションを **[False]** に設定します。
- 8. 詳細な方法については、「SQL データベース 『[14](#page-13-2)ページ』」を参照してください。

### <span id="page-13-0"></span>3.3 ソースの選択

抽出方法を選択したら、データの抽出元の特定のシングルパス バックアップまたは SQL データ ベースを選択します。

### <span id="page-13-1"></span>3.3.1 シングルパス バックアップ

#### **SharePoint** データの抽出元のシングルパス バックアップを指定するには

1. **[**次のサイト**/**サイト コレクションのシングルパス バックアップからデータを抽出**]** を選択します。 抽出されるデータが最初に置かれていた SharePoint サイトまたはサイト コレクションを指定 します。

Acronis SharePoint Explorer によって、対応する Microsoft SQL データベース、Microsoft SQL Server インスタンス、およびこのインスタンスを実行しているコンピュータが検出されま す。

- 2. このコンピュータのシングルパス バックアップのロケーションを指定します。メッセージが表示さ れたら、ロケーションのアクセス資格情報を入力します。
- 3. 抽出に使用する時点を選択します。指定した時点の状態のデータが抽出されます。
- 4. データベースをマウントするローカル SQL Server インスタンスを選択します。インスタンスの アクセス資格情報を入力します。

自動的に入力された資格情報に十分な権限がない場合、SQL Server の認証資格情報を入力します。 セキュリティに関する最低限の SQL Server の役割が必要です。つまり、インスタンスに対しては **public**、データベースに対しては **db\_owner** が必要です。

Acronis SharePoint Explorer は Acronis Backup と対話して、バックアップされたデータベー スを指定された Microsoft SQL Server インスタンスに一時的にマウントします。データベース がマウントされると、選択した時点の内容がソフトウェアによって表示されます。

5. 「抽出するデータ 『[15](#page-14-0)ページ』」に進みます。

### <span id="page-13-2"></span>3.3.2 SQL データベース

#### 前提条件

必要なデータが含まれるデータベースを次の方法で使用できるようにする必要があります。

■ データベースが SQL Server インスタンス(リモートまたはコンソールのローカル)に接続されて いる。

重要: 稼働中の SharePoint ファームに接続されているデータベースは使用できません。

 コンソールが実行されているコンピュータにデータベースを構成する **.mdf**、**.ldf** および(オプ ションで)**.ndf** ファイルのセットがある。この場合、Microsoft SQL Server が実行されているコ ンピュータにコンソールがインストールされている必要があります。

場合によっては最初にバックアップからデータベースを復元する必要があります。

#### **SharePoint** データの抽出元の **SQL** データベースを指定するには

- 1. **[SQL** データベースからデータを抽出**]** を選択します。
- 2. ソースのデータベースのロケーションを指定します。次のいずれかを選択できます。
	- データベースはローカルの **SQL Server** インスタンスに接続されています 抽出するデータが格納されたデータベースの接続先ローカル Microsoft SQL Server イン スタンスがあります。
	- データベースはリモートの **SQL Server** インスタンスに接続されています 抽出するデータが格納されたデータベースが接続されるリモートの Microsoft SQL Server インスタンスのネットワーク ロケーションを知っています。
	- データベースが接続されていません。 **.mdf**、**.ldf**、および(オプションで)**.ndf** ファイルの一貫性のあるセットをローカルで使用でき ます。
- 3. 前の手順での選択内容に応じて、次のいずれかが実行されます。
	- 使用可能なローカル インスタンスのリストが表示されます。データベースが含まれているイ ンスタンスを展開します。インスタンスのアクセス資格情報を入力します。

自動的に入力された資格情報に十分な権限がない場合、SQL Server の認証資格情報を入力しま す。セキュリティに関する最低限の SQL Server の役割が必要です。つまり、インスタンスに対して は **public**、データベースに対しては **db\_owner** が必要です。

抽出するデータが含まれるデータベースを選択します。

■ リモート インスタンスのロケーションを指定するように要求されます。 **Server name¥Instance name の形式でロケーションを指定します。** 

ヒント**:**SQL Server のデフォルトのインスタンスに接続するには、 **Server\_name¥MSSQLSERVER と入力します。** 

**[**データベースをリスト**]** をクリックします。インスタンスのアクセス資格情報を入力します。

自動的に入力された資格情報に十分な権限がない場合、SQL Server の認証資格情報を入力しま す。セキュリティに関する最低限の SQL Server の役割が必要です。つまり、インスタンスに対して は **public**、データベースに対しては **db\_owner** が必要です。

指定したインスタンスに接続されているデータベースのリストが表示されます。抽出する データが含まれるデータベースを選択します。

■ 抽出するデータが格納されているデータベース ファイルを指定するように要求されま す。**.mdf**、**.ldf**、および(オプションで)**.ndf** ファイルの一貫性のあるセットのロケーションを 指定します。データベースを接続するローカルの SQL Server インスタンスを選択します。 インスタンスのアクセス資格情報を入力します。

自動的に入力された資格情報に十分な権限がない場合、SQL Server の認証資格情報を入力しま す。セキュリティに関する最低限の SQL Server の役割が必要です。インスタンスに対しては **sysadmin** が必要です。

# <span id="page-14-0"></span>3.4 抽出するデータ

抽出するデータ アイテムのチェック ボックスをオンにします。

■ 検索機能を使用してドキュメントと添付ファイルを見つけます。

検索はファイル名と拡張子を条件として実行されます。ワイルドカードを使用することはできませ ん。

検索文字列にスペース文字が含まれていない場合は、名前または拡張子にその文字列が含ま れるドキュメントと添付ファイルが検索結果として返されます。たとえば、検索文字列が

**file.doc** の場合、**file.doc**、**myfile.doc**、**some\_other\_file.doc** などが返されます。**doc.pdf** ファイルは見つかりません。

検索文字列にスペース文字で区切られた複数の単語が含まれている場合は、名前または拡張 子にすべての単語が含まれるドキュメントと添付ファイルが検索結果として返されます。たとえ ば、検索文字列が **my doc** である場合、**my.doc**、**my\_file.doc**、**mydoc.pdf**、 **my\_other\_doc.pdf**、**my other doc.pdf** などが返されます。

- デフォルトでは、アイテムのすべてのバージョンが抽出されます。特定のバージョンのみを抽出 する場合は、アイテムのノードを展開し、抽出するバージョンを選択します。
- ワークフローの抽出はサポートされていません。サイト全体を選択した場合は、サイト内のワー クフロー以外の全アイテムが抽出されます。

# <span id="page-15-0"></span>3.5 データ形式

抽出データの形式を選択します。次のいずれかを選択できます。

#### ■ 添付のみ保存(オリジナルの形式のまま)

前の手順で選択したアイテムの中から、ドキュメントとリスト アイテムの添付ファイルのみが保 存されます。Microsoft SharePoint 固有のアイテム(ドキュメント ライブラリやリスト アイテム) は保存されません。ただし、そのすべての添付ファイルは保存されます。

前の手順で複数のサイト コレクションからアイテムを選択した場合は、このオプションは使用で きません。

#### コンテンツ移行パッケージ(**.cmp**)のすべてのアイテムを保存

前の手順で選択したすべてのアイテムがコンテンツ移行パッケージ(.cmp)ファイルとして保存さ れます。デフォルト以外のパラメータ値を使用してこれらのアイテムを稼働中の SharePoint ファームにインポートする必要がある場合は、このオプションを選択します。この操作を行う理由 と方法の詳細については、「コンテンツ移行パッケージ ファイルを使用した操作 『[18](#page-17-2)ページ』」 を参照してください。

#### ■ すべてのアイテムを稼動しているサイトへ抽出

前の手順で選択したすべてのアイテムは、%TEMP% フォルダに抽出されてから稼働中の SharePoint ファームに自動的にインポートされます。Acronis SharePoint Explorer エージェ ントが実行されているコンピュータにこれらの一時ファイルのため十分なディスク領域が必要で す。

# <span id="page-15-1"></span>3.6 保存先

データの抽出先を指定します。前の手順での選択内容に応じて、次のいずれかの抽出先を指定で きます。

 添付ファイルのみの保存、またはアイテムをコンテンツ移行パッケージ(.cmp)として保存するこ とを選択した場合は、ローカル フォルダまたはネットワーク フォルダを指定します。メッセージ が表示されたら、アクセス ログイン情報を入力します。

■ 稼働中のサイトにアイテムを抽出する場合、データの抽出先の SharePoint サイトまたはサイ ト コレクションを指定します。

サイト全体を抽出する場合は、新しいサブサイトとして抽出先のサイト/サイト コレクションに追 加されます。同じテンプレートを基にしている同じ名前を持つサイトで既存のサイトを上書きして 置き換えることができます。既存のサイトを上書きするには、直接の親サイトまたはサイト コレ クションを抽出先として指定します。

アイテムを抽出すると、アイテムのすべての親オブジェクトが抽出先のサイト/サイト コレクショ ン内に再作成されます。抽出先のサイトにそのアイテムが既に存在している場合は、新しいアイ テムのバージョンが追加されます。別の方法(既存のアイテムの上書きなど)で名前の競合を解 決したい場合は、「コンテンツ移行パッケージ ファイルを使用した操作 『[18](#page-17-2)ページ』」を参照して ください。

### <span id="page-16-0"></span>3.7 概要

[概要] ページで、抽出の設定を確認します。**[**抽出**]** をクリックして抽出を開始し、完了するまで待ち ます。

データをフォルダに保存する場合は、**[**フォルダに表示**]** リンクを使用して抽出したファイルにアクセ スすることができます。

Windows SharePoint Services 管理アプリケーション(Stsadm.ex)を使用してコンテンツ移行パッ ケージの内容を SharePoint ファームにインポートする場合は、「コンテンツ移行パッケージ ファイ ルを使用した操作 『[18](#page-17-2)ページ』」を参照してください。

# <span id="page-17-0"></span>4 抽出後の操作

# <span id="page-17-1"></span>4.1 抽出されたサイトにアクセスできない場合の処理

稼働中のファームにサイトを抽出したときに、このサイトの以前の管理者のアカウントがこのファー ム内に存在していない場合、SharePoint はこのサイトへのアクセスを許可しません。この状況は、 異なるファームからサイトを抽出した場合、または管理者アカウントが削除された場合に発生するこ とがあります。

サイトにアクセスできるようにするには、SharePoint サーバーの全体管理を使用して既存のユー ザーをサイト管理者として指定します。この操作を行う方法の詳細については、次の Microsoft サ ポート技術情報の記事(http://technet.microsoft.com/ja-jp/library/ff631156.aspx)(英語)を参照し てください。

サイト管理者を指定すると、サイトへのアクセスが許可され、以前のすべてのアクセス許可が適用さ れます。

# <span id="page-17-2"></span>4.2 コンテンツ移行パッケージ ファイルを使用した操作

このセクションでは、Windows SharePoint Services 管理アプリケーション(Stsadm.ex)を使用し てコンテンツ移行パッケージの内容を稼働中の SharePoint ファームにインポートする方法につい て説明します。この情報は、抽出したデータをコンテンツ移行パッケージ(.cmp)ファイルとして保存 することを選択した場合に役に立ちます。結果として、1 つ以上の .cmp ファイルが作成されます。 Stsadm.exe を実行してそのファイルをインポートすることができます。

デフォルトでは、Stsadm.exe は Microsoft SharePoint Server と共に自動的にインストールさ れ、**%CommonProgramFiles%¥Microsoft Shared¥web server extensions¥14¥BIN** フォル ダにあります。Stsadm.exe の詳細については、次の Microsoft サポート技術情報の記事 (http://technet.microsoft.com/ja-jp/library/cc261866.aspx)を参照してください。

### 使用例

以下の使用例では次のことを示します。

- <URL 名> は、http://server\_name/site\_name などの有効な URL で、抽出先サイト/サイト コレクションのロケーションを指定します。
- <インポート ファイル名> は、C:¥somedata.cmp や **¥¥network\_share¥folder¥somedata.cmp** などの .cmp ファイルのパスです。

### 例 **1:** 名前の競合を解決するさまざまな方法

SharePoint アイテムをこのアイテムが既に存在するサイトにインポートすると、Acronis SharePoint Explorer によって新しいアイテムのバージョンが追加されます。異なる方法で名前の 競合を解決したい場合は、Acronis SharePoint Explorer を使用してアイテムを抽出し、コンテンツ 移行パッケージとして保存します。

次に、次のパラメータを指定して Stsadm.exe を実行します。

```
stsadm -o import -url <URL 名>-filename <インポート ファイル名>-updateversions {1|2|3|4}
```
-updateversions パラメータの値はデータの更新方法を指定します。

- 1(デフォルト) 新しいバージョンを現在のアイテムに追加します。
- $\overline{2}$

既存のアイテムとそのすべてのバージョンを上書きします(アイテムを削除してからアイテムを 追加します)。

 $\blacksquare$  3

アイテムをスキップします。

4

名前の競合が検出された場合にインポート操作を終了します。

#### 例 **2:** 異なる **Microsoft SharePoint** ファームへのインポート

Acronis SharePoint Explorer は、エージェントがインストールされている SharePoint ファームに のみデータをインポートできます。異なる Microsoft SharePoint ファームにデータをインポートする 場合は、Acronis SharePoint Explorer を使用してデータを抽出し、コンテンツ移行パッケージとし てデータを保存します。

次に、次のパラメータを指定して Stsadm.exe を実行します。

stsadm -o import -url <URL 名>-filename <インポート ファイル名>

### 例 **3:** セキュリティ情報とユーザー データの消去

SharePoint アイテムを稼働中のサイトにインポートするときには、Acronis SharePoint Explorer によってセキュリティ情報とユーザー データが保持されます。これらの設定を消去したい場合は、 Acronis SharePoint Explorer を使用してデータを抽出し、コンテンツ移行パッケージとしてデータ を保存します。

次に、-includeusersecurity パラメータを指定せずに Stsadm.exe を実行します。

stsadm -o import -url <URL 名>-filename <インポート ファイル名>

### 著作権情報

Copyright © Acronis International GmbH, 2002-2014. All rights reserved.

「Acronis」および「Acronis セキュア ゾーン」は、Acronis International GmbH の登録商標です。

「Acronis Compute with Confidence」、「Acronis Startup Recovery Manager、「Acronis Active Restore」、「Acronis Instant Restore」、および Acronis ロゴは、Acronis International GmbH の 商標です。

Linux は、Linus Torvalds の登録商標です。

VMware および VMware Ready は、VMware, Inc. の米国ならびにその他の地域における商標 または登録商標です。

Windows および MS-DOS は、Microsoft Corporation の登録商標です。

ここに記載されているその他すべての商標および著作権は、それぞれの権利所有者に帰属しま す。

著作権所有者の明示的な許可なく本ドキュメントの実質的な修正版を配布することは禁止されてい ます。

著作権所有者からの事前の許可がない限り、いかなる形態(紙媒体など)であっても商業目的で本 ドキュメントまたはその派生物を配布することは禁止されています。

ドキュメントは、「現状のまま」で提供され、商品性に対する黙示的保証、特定の目的に対する適合 性、権利を侵害していないことなどを含む明示的または黙示的な条件、言明、および保証に関する 責任を負いません(免責条項の範囲が法的に無効と見なす場合を除く)。

本ソフトウェアまたはサービスにサードパーティのコードが付属している場合があります。サード パーティのライセンス条項の詳細については、ルート インストール ディレクトリにある license.txt ファイルをご参照ください。本ソフトウェアまたはサービスと共に使用するサードパーティ コードおよ び関連するライセンス条項の最新の一覧については、http://kb.acronis.com/content/7696 をご参 照ください。

#### **Acronis** の特許取得済みの技術

この製品で使用されている技術は、以下の番号の 1 つ以上の米国特許によって保護されていま す。7,047,380、7,275,139、7,281,104、7,318,135、7,353,355、7,366,859、7,475,282、 7,603,533、7,636,824、7,650,473、7,721,138、7,779,221、7,831,789、7,886,120、7,895,403、 7,934,064、7,937,612、7,949,635、7,953,948、7,979,690、8,005,797、8,051,044、8,069,320、 8,073,815、8,074,035、8,145,607、8,180,984、8,225,133、8,261,035、8,296,264、8,312,259、 8,347,137、および出願中の特許。